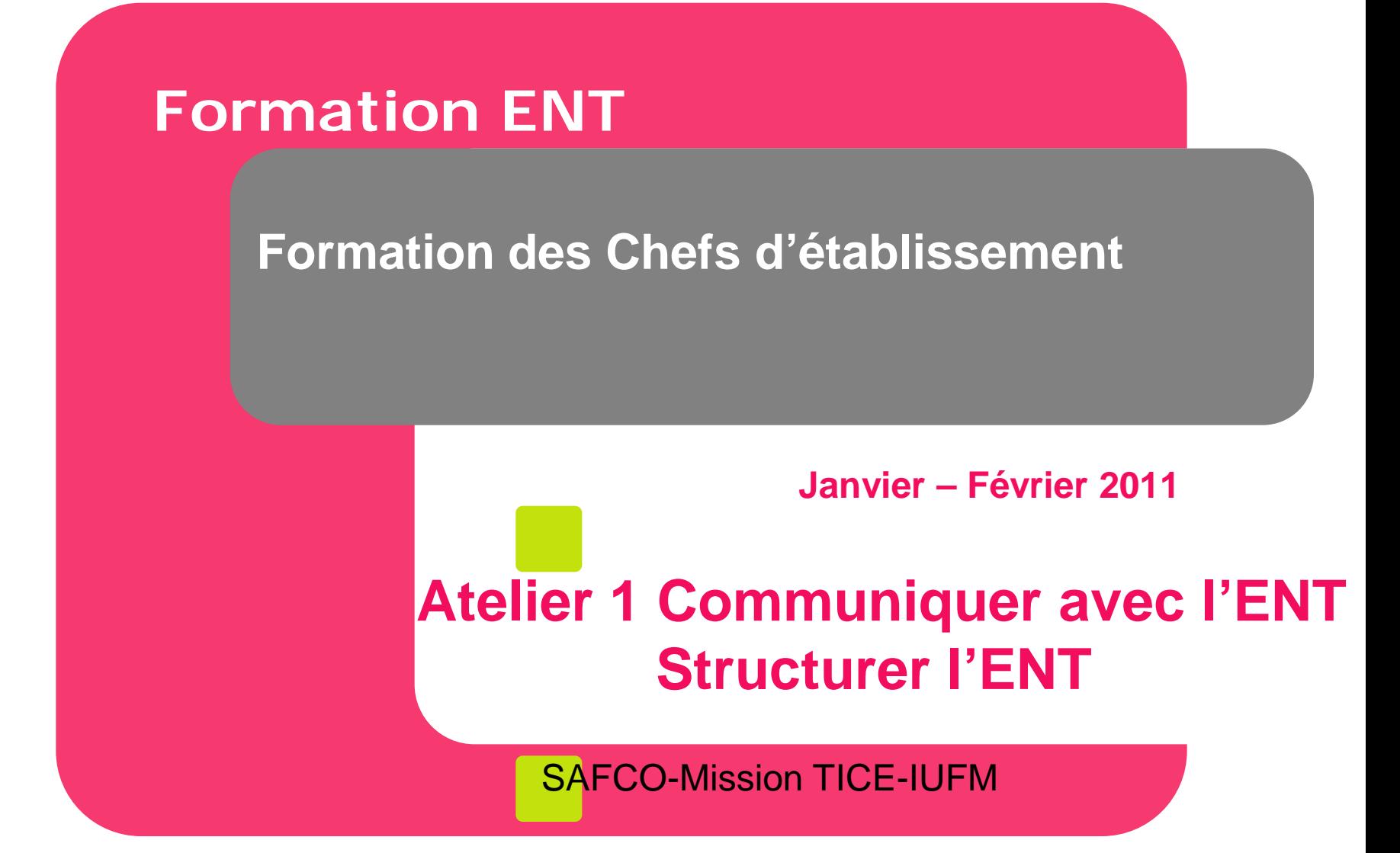

Version du 16 janvier 2011

## **Atelier 1 – Communiquer**

### **Objectifs**

- **Appréhender l'usage et l'organisation de l'ENT au travers de 2 études de cas.**
	- Communiquer pour la prochaine rentrée scolaire.
		- Avec les futurs usagers
		- Avec les enseignants
		- Avec les parents
	- Organiser de manière collaborative la préparation du conseil pédagogique.
		- Avec les membres du conseil pédagogique
		- Avec les personnels de l'établissement.
- **Caractériser les outils de communication**
	- Utiliser la messagerie à bon escient Améliorer le ciblage
	- Gérer la transmission des fichiers.
	- Gérer les invitations à des réunions
- **Organiser un espace de groupe**
	- **◆ Services et droits d'accès**
	- Repérer les groupes associés à une rubrique.
- Accompagner le groupe Projet ENT dans la **structuration de l'ENT et la définition des principaux groupes adhocs.**
	- Bonnes pratiques
	- **Erreurs à éviter.**

### **Les ressources**

#### **Voir sur le site [inter-établissement](http://www.entmip.fr/formation/) Rubrique Formation**

#### **ENT de formation : [http://formationXX.entmip.fr](http://formationxx.entmip.fr/) pour s'exercer et approfondir.**

**Comptes avec profils chefs établissement** (Groupe GF Dir établ)

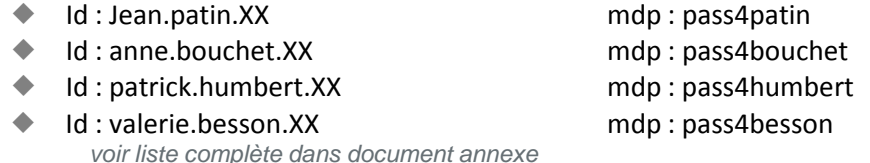

#### **Comptes avec profils secrétariat de direction** (Groupe GS\_SEC-DIR-PEDA)

- Id : catherine.hamon.XX mdp : pass4hamon
- Id : christine.collin.XX mdp : pass4collin
- Id : karine.laporte.XX mdp : pass4laporte
- ◆ Id : isabelle.pelletier.XX mdp : pass4pelletier
- ..plus membres groupe GF\_Direction établissement
- **Membres du conseil pédagogique** (Groupe GF\_CO-Conseil-PEDA)
	- Id : philipe.barre.XX mdp : pass4barre CPE
	- Id : laureline.reyXX more more in mdp : pass4rey enseignante Hist Géo
	- Id : adrienne.carpentier.XX mdp : pass4carpentier enseignante Anglais
	- ….. Voir liste complète sur le document annexe.
- **Autres comptes (voir document annexe)**
	- **Enseignants**
	- Elèves
	- **← Parents**

**Dispositif de formation en ligne accessible pour tous les personnels.**

- **Le plan du parcours de [formation](http://www.entmip.fr/formation/le-plan-du-parcours-de-formation-a-l-ent-5320.htm) à l'ENT**
- **Comment accéder aux parcours de [formation](http://www.entmip.fr/formation/comment-acceder-aux-parcours-de-formation--5321.htm) ?**

 **Les documents et ressources de la journée formation des chefs d'établissement : <http://www.entmip.fr/formation/formation-chefs-etablissements/>**

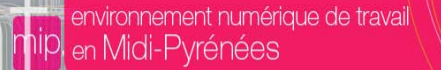

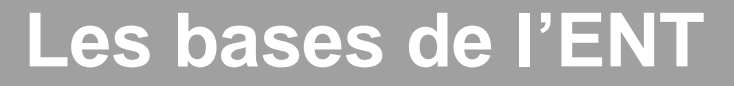

- **Se repérer dans une page**
- **Distinguer services privés – services de groupes - services tiers**
- **Organisation d'une rubrique – Page d'accueil et Contenu affichable sur toutes les pages d'une rubrique.**

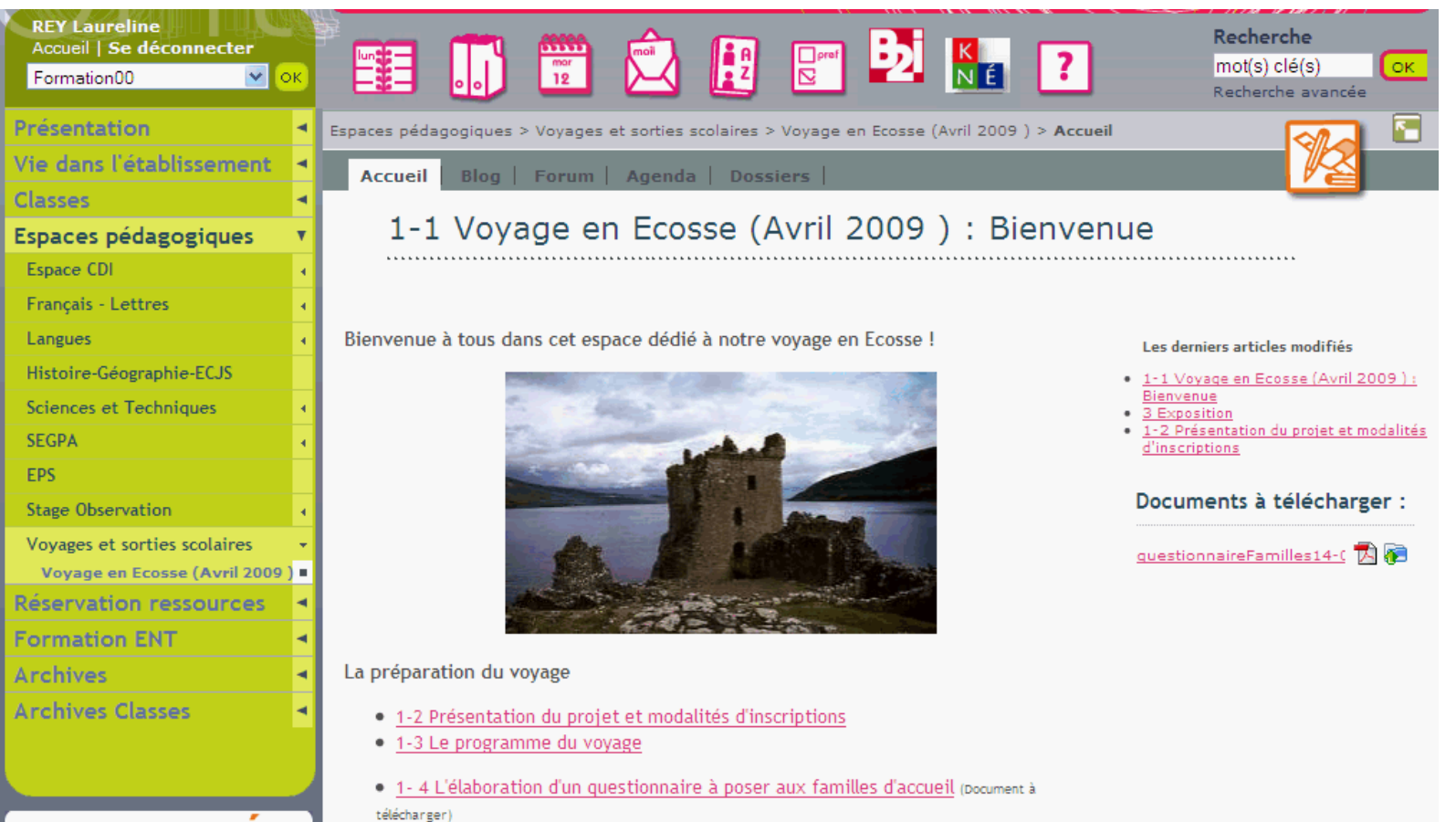

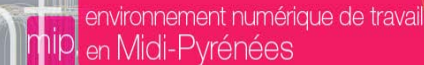

## **A-Communiquer : Exercices**

#### **Communiquer et publier des informations : Mise en situation 1**

**Vous devez mettre en ligne les informations pour la prochaine rentrée scolaire pour les « futurs usagers », les parents et les élèves ou les personnels.**

**Deux types d'informations**

- **Information ponctuelle : Durée de vie 1 à 3 mois.**
- **Information pérenne : nécessaire toute l'année.**

**On s'intéresse pour le moment à des informations « ponctuelles »**

**Dans la suite, 2 niveaux :**

**-**

- **EXERCICES 1 -2 - 3 – 4 6a - 7- 9 -11 et 12 Maitriser l'usage**
- **Exercices 5 - 8 10 Connaître les possibilités.**

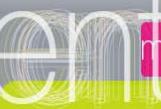

## **Organiser la communication**

### **La communication a été organisée de la manière suivante :**

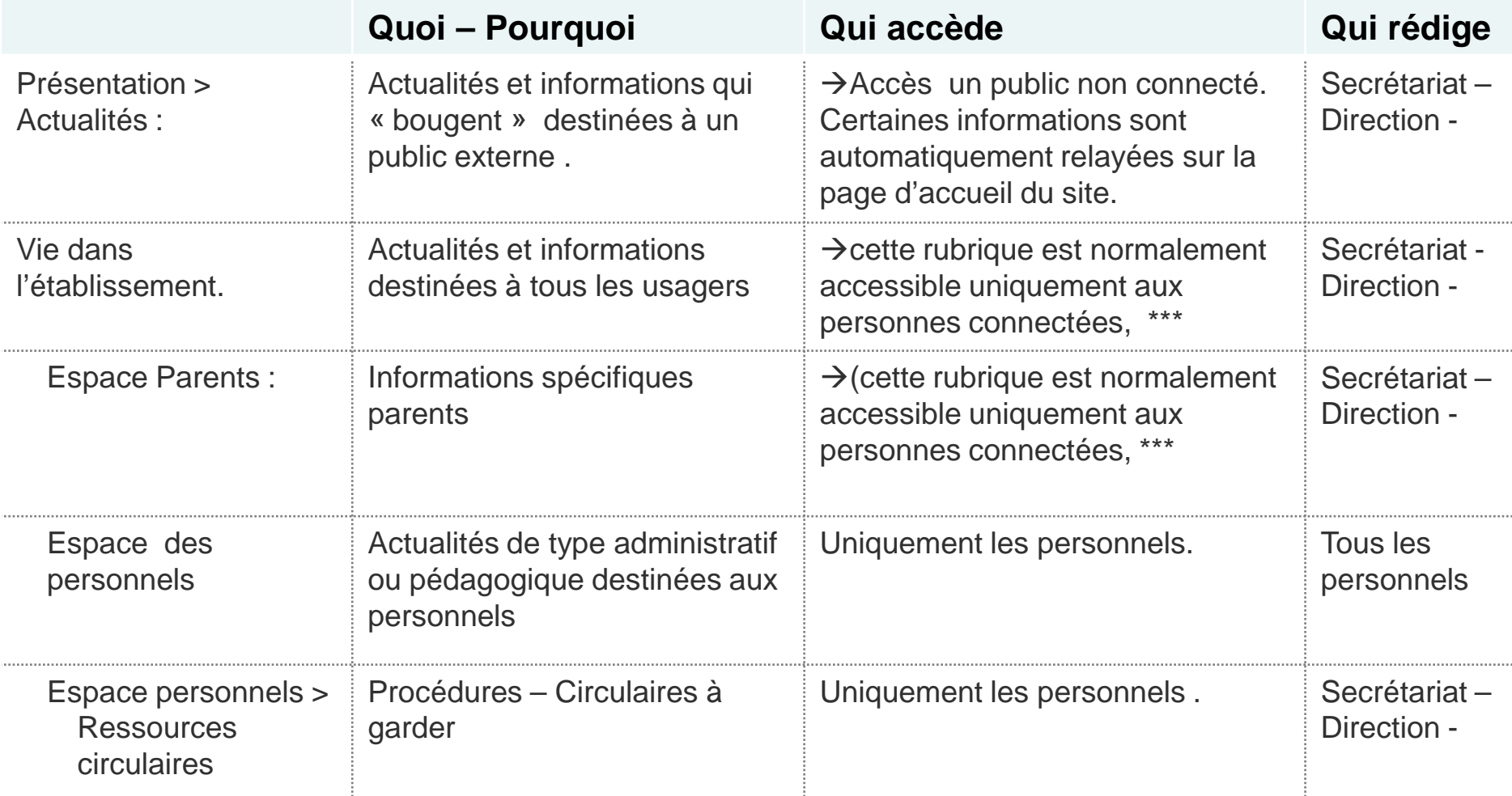

\*\*\* En début d'année et en attendant la distribution de tous les comptes certaines rubriques en accès réservé peuvent être « ouvertes » à tous publics.

 **Communiquer EXERCICE 1 : Mettre une information à destination du grand public.**

**Se connecter avec un compte du groupe «GF Direction » ou « GS-SEC-DIR »**

#### **Ajouter un article**

- ◆ Dans la rubrique Présentation > Actualités
- ◆ Le titre sera « Informations pour la rentrée scolaire 2010-2011 Vos initiales »
- ◆ Dans le champ description, vous mettrez le texte suivant :

*« Les informations concernant les inscriptions et les réinscriptions, sont disponibles dans la rubrique Renseignements – Inscriptions.*

*La description des enseignements et option dispensés dans l'établissement est dans la rubrique Classes et options.. (vous pouvez annoncer qu'une nouvelle option a été créée…..)*

*La liste des fournitures scolaires pour le collège et de manuels pour le lycée seront disponibles dans le courant du mois de juin dans la rubrique Présentation > Classes et options ».*

- ◆ Choisir la catégorie « A la UNE »
- **Aller sur la page d'accueil de la rubrique Présentation > Actualités et vérifier l'affichage.**

**Aller sur la page d'accueil de l'ENT et vérifier l'affichage.**

Reprendre l'article pour le modifier (corriger une faute) et le changer de catégorie.

**Lien vers le tutoriel : [Animation](http://but.univ-toulouse.fr/pub/docs/group-iufm-FOAD-ENT-MP/PUBLIC/CE/ENTMIP-CE-AjouterArticle.swf) [Format](http://but.univ-toulouse.fr/pub/docs/group-iufm-FOAD-ENT-MP/PUBLIC/CE/ENTMIP-CE-AjouterArticle.pdf) pdf [Format](http://but.univ-toulouse.fr/pub/docs/group-iufm-FOAD-ENT-MP/PUBLIC/CE/ENTMIP-CE-AjouterArticle.doc) doc**

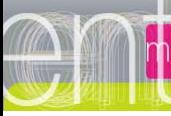

environnement numérique de travail **T**ipl <sub>en</sub> Midi-Pyrénées

Recherche

### *Ex-1 Créer une nouvelle page ou un nouvel article.*

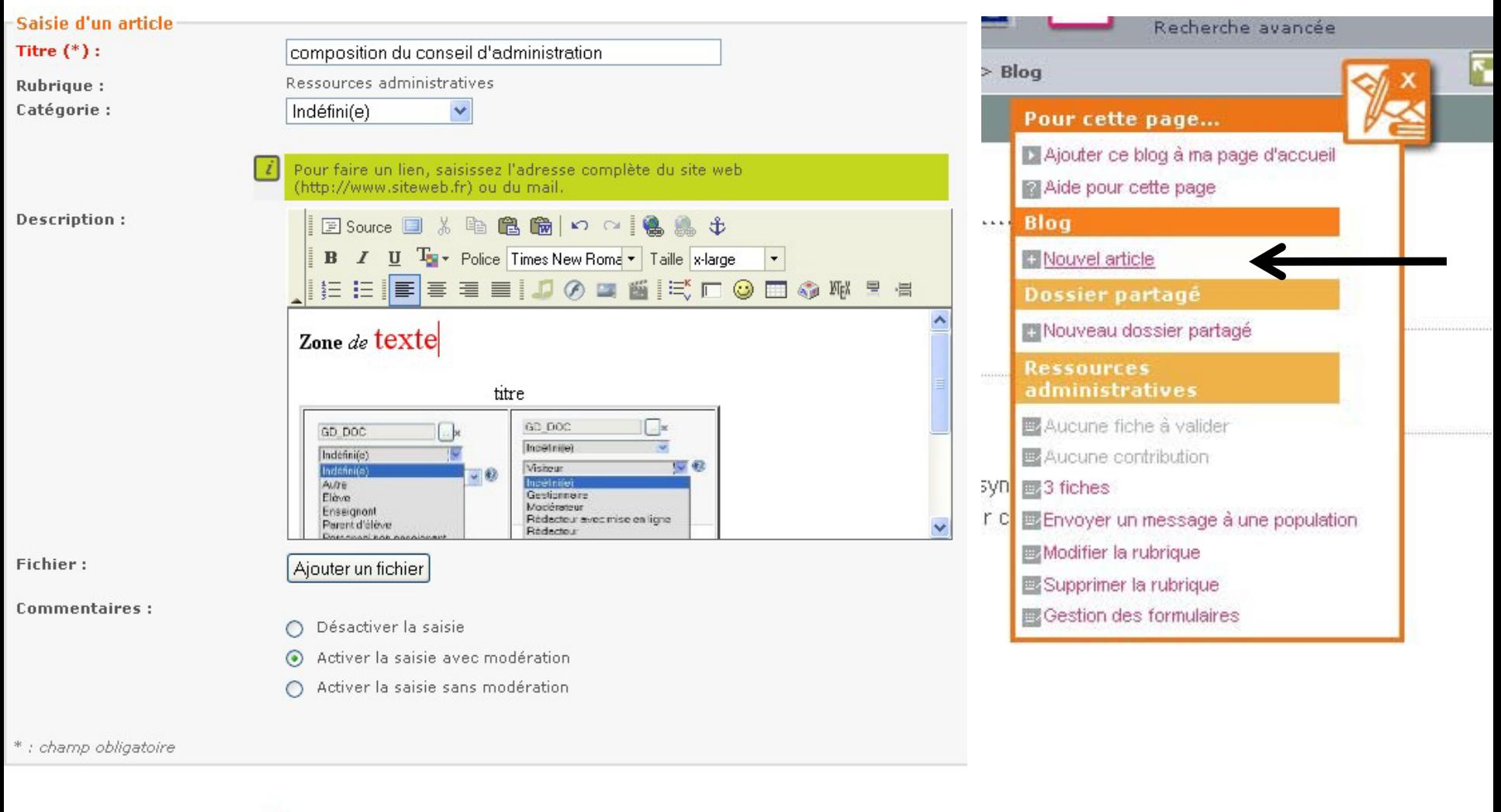

**Valider Annuler** 

## **Communiquer : Exercice 2- 3**

 **EXERCICE 2 : Je veux retirer de l'affichage un article, un évènement ou un forum, mais pas le supprimer pour pouvoir le récupérer par la suite.**

- **Il faut le mettre en mode brouillon.**
	- ◆ Afficher l'article :
		- Avec la trousse : cliquer sur Modifier la page.
		- En bas cocher la case Brouillon
		- Enregistrer

NB Cette option permet aussi de préparer en amont un article et le faire relire avant de le publier. En effet, ceux qui sont modérateurs de la rubrique et gestionnaires ont accès aux articles en brouillon.

### **EXERCICE 3 : Je me suis trompé de rubrique ou je veux changer un article d'emplacement.**

- **Il faut dupliquer l'article et supprimer l'ancien.**
- Afficher l'article que vous voulez modifier
	- Dans la trousser cliquer sur Dupliquer
	- Choisir la rubrique de destination > Vie de l'établissement > Espace parents.
	- Enregistrer
- Reprendre l'article et le modifier si vous devez le mettre dans une catégorie spécifique.
- Aller sur l'ancien article et le supprimer.

Tutoriels [Animation](http://but.univ-toulouse.fr/pub/docs/group-iufm-FOAD-ENT-MP/PUBLIC/CE/ENTMIP-CE-Depublier-ChangerArticleRubrique.swf) [Format](http://but.univ-toulouse.fr/pub/docs/group-iufm-FOAD-ENT-MP/PUBLIC/CE/ENTMIP-CE-Depublier-ChangerArticleRubrique.pdf) pdf [Format](http://but.univ-toulouse.fr/pub/docs/group-iufm-FOAD-ENT-MP/PUBLIC/CE/ENTMIP-CE-Depublier-ChangerArticleRubrique.doc) doc

## **Communiquer : Exercice 4-5**

### **Exercice 4 : Mettre en ligne à destination des personnels les prévisions de départ et d'arrivée des nouveaux personnels.**

Le texte que vous voulez mettre dans l'article est contenu dans un fichier MVT-Personnels2010.doc.

Ce fichier est dans les dossiers partagés de la rubrique Espace réservé Direction.

- **Aller dans la rubrique Espace des personnels > Espace réservé Direction > dossiers partagés et ouvrir le fichier MVT-Personnels2010.doc**
- **Ajouter un article dans la rubrique Vie de l'établissement > Espace des Personnels avec le texte contenu dans le fichier joint. MVT-Personnels2010.doc**

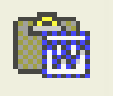

 **Utiliser le menu « coller Word » pour ajouter dans votre article le contenu du fichier. (NE PAS utiliser CtrlC- CtrlV, mais )**

#### **Exercice 5 : Compléter un article**

- **Il manque le nom d'un nouvel arrivant : ajouter une ligne dans l'article avec le nom et la discipline du nouvel arrivant.**
- **Il est important de sauvegarder la dernière version afin d'en garder une trace. : Dans la trousse : cliquer sur exporter cette page et la sauvegarder sur le poste de travail.**

**Tutoriels [Animation](http://but.univ-toulouse.fr/pub/docs/group-iufm-FOAD-ENT-MP/PUBLIC/CE/ENTMIP-CE-ArticleAjoutContenuFichier.swf) [Format](http://but.univ-toulouse.fr/pub/docs/group-iufm-FOAD-ENT-MP/PUBLIC/CE/ENTMIP-CE-ArticleAjoutContenuFichier.pdf) pdf [Format](http://but.univ-toulouse.fr/pub/docs/group-iufm-FOAD-ENT-MP/PUBLIC/CE/ENTMIP-CE-ArticleAjoutContenuFichier.doc) doc**

## *Ex- 4 Copier depuis un traitement de texte (60000*

U Ta + Police Times New Roma

Recherche

**Toujours utiliser le menu** Copier depuis Word, pour tout texte, tableau,

provenant d'un fichier, ou copié depuis une page Web,

### **Coller**

A cause des paramètres de sécurité de votre navigateur, l'éditeur ne accéder au presse-papier directement. Vous devez coller à nouveau contenu dans cette fenêtre.

Veuillez coller dans la zone ci-dessous en utilisant le clavier (Ctrl+V cliquez sur DK.

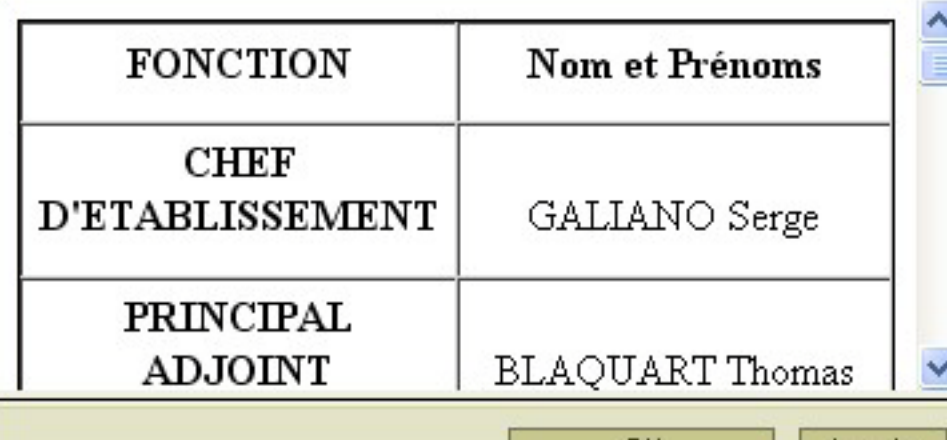

UΚ

Annuler

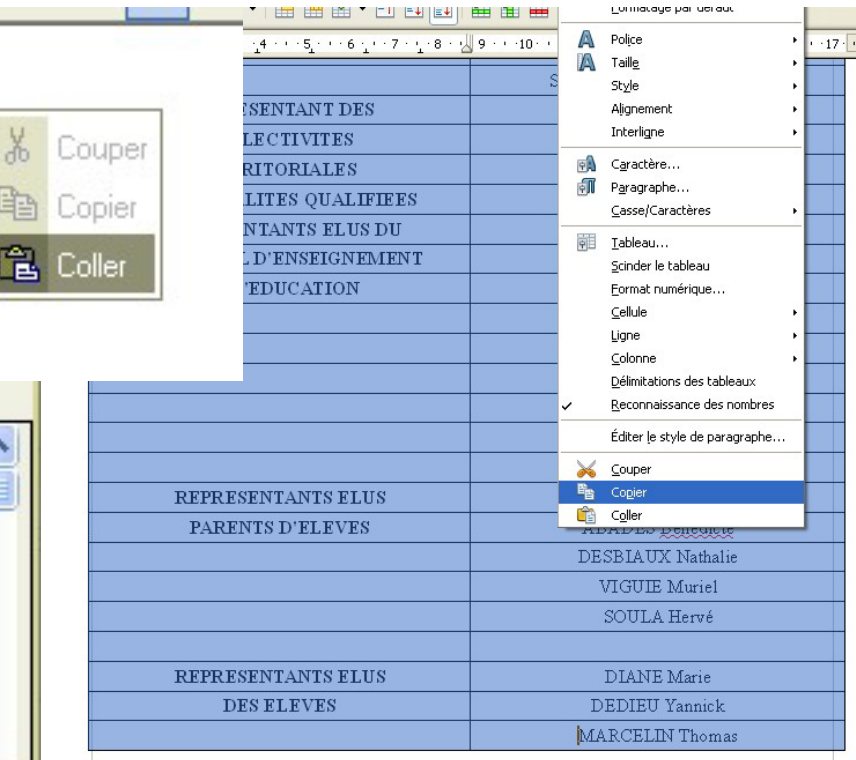

## **B-Ajouter un évènement, le notifier et connaître les participants**

### **Mise en situation 2 : Annoncer un évènement.**

**Vous devez avertir les membres du CA de la tenue d'un prochain conseil d'administration et voulez connaître les présents et absents.**

### **EXERCICE – 6a - Inviter Réunion**

- **Aller dans la rubrique Réservé CA**
- **Ajouter un nouvel évènement dans l'agenda**
	- **EXECTE Titre Conseil d'administration XXX**
	- ◆ Choisir la date
	- Mettre dans le résumé les points clés de l'ordre du jour
	- ◆ Cocher Notification Avertir les personnes par message\*\*\*
	- ◆ Cocher Demander une confirmation\*\*\*
	- **◆ Valider**

**\*\*\*Tous ceux qui ont accès à cette rubrique recevront un courriel leur annonçant la date de l'évènement et les invitant à répondre sur leur participation.**

Pour visualiser les personnes qui ont répondu, ou y noter la participation de ceux qui auront répondu par courriel au lieu de le faire dans l'ENT:

Aller dans l'agenda et afficher l'évènement.

Seul celui qui a créé l'évènement peut noter la participation des autres.

Tutoriels [Animation](http://but.univ-toulouse.fr/pub/docs/group-iufm-FOAD-ENT-MP/PUBLIC/CE/ENTMIP-CE-InviterReunion.swf) [Format](http://but.univ-toulouse.fr/pub/docs/group-iufm-FOAD-ENT-MP/PUBLIC/CE/ENTMIP-CE-InviterReunion.pdf) pdf [Format](http://but.univ-toulouse.fr/pub/docs/group-iufm-FOAD-ENT-MP/PUBLIC/CE/ENTMIP-CE-InviterReunion.doc) doc

## **C-Travailler en groupe avec l'ENT**

### **Mise en situation 3 : Préparation du conseil pédagogique**

- En vue de la préparation de la rentrée scolaire prochaine, vous désirez réunir un Conseil Pédagogique afin de présenter les propositions de l'équipe projet ENT, finaliser la liste des manuels et des fournitures scolaires.
- Avant le conseil, vous avez besoin d'informer les enseignants, sur la date du conseil et son ordre du jour, leur communiquer les documents et recueillir leurs avis sur divers points.
- Après le conseil, vous voulez communiquer le CR du conseil et la version définitive des listes des manuels, fournitures.

 **Pour la préparation du conseil, vous utilisez une rubrique « Conseil pédagogique » destinée à échanger et communiquer avant le conseil et à stocker les CR des conseils pour les personnels de l'établissement.**

Cette rubrique est accessible à tous les personnels de l'établissement.

**Dans un deuxième temps, nous verrons les notions de droits sur les rubriques, la modification d'une rubrique ou d'un groupe d'usagers.**

## **Préparer le conseil pédagogique**

#### **Mise en situation 3 : Préparation du conseil pédagogique**

#### **Exercice 6b : Informer sur la date du conseil pédagogique et l'ordre du jour**

Dans l'agenda de « l'espace des Personnels », insérer l'évènement "Réunion du Conseil<br>Pédagogique". Vous préciserez dans la description de l'évènement l'ordre du jour du conseil. (fournitures et livres scolaires, projet ENT) et rappellerez que les documents utiles pour le conseil sont dans la rubrique Conseil et Commission> Conseil Pédagogique. Vous notifierez cet évènement par courriel à tous les personnels, sans demander de confirmation car tous les personnels ne sont pas membres du CP.

#### **EXERCICE 7 : Communiquer aux enseignants les documents associés à l'ordre du jour et recueillir leurs avis.**

 Dans l'espace Conseils et Commissions > Espace Conseil pédagogique, ajouter un article nommé « CPN°4 – Point 2 -Fournitures et manuels scolaires » et joindre les fichiers « Fournitures scolaire.pdf » et « Manuels scolaires.pdf ». (Ces fichiers sont dans les dossiers partagés de l'espace réservé Direction.

Vous donnerez un titre à votre fichier de façon à avoir un affichage du lien plus explicite que le nom du fichier et masquant son extension. (Voir à titre de modèle l'article sur le projet ENT)

- Mettre cet article dans la catégorie 2009-2010
- Activer les commentaires afin que les enseignants puissent donner leur avis sur les listes proposées.
- Mettre un texte incitant les enseignants à formuler leur avis sur les listes proposées.
- **Exercice 8 : Communiquer uniquement aux membres du conseil les documents sur le projet ENT et les statistiques.**
	- Dans les dossiers partagés de la rubrique, « Conseil Pédagogique » vous créerez un dossier partagé accessible uniquement aux membres du conseil pédagogique, à la direction et au secrétariat (GF\_DIR-SEC-PEDA) dans lequel vous ajouterez les fichiers suivants : 1-Stats 0909.pdf, 2-Stats 1009.pdf, 3-Stats 1109.pdf,

NB :Ces fichiers sont dans les dossiers partagés de la rubrique « Réservé Direction ». Il faut au préalable les avoir recopies sur votre poste de travail.

[Tutoriels Animation](http://but.univ-toulouse.fr/pub/docs/group-iufm-FOAD-ENT-MP/PUBLIC/CE/ENTMIP-CE-DossiersPartages.swf) [Format pdf](http://but.univ-toulouse.fr/pub/docs/group-iufm-FOAD-ENT-MP/PUBLIC/CE/ENTMIP-CE-DossiersPartages.pdf) [Format doc](http://but.univ-toulouse.fr/pub/docs/group-iufm-FOAD-ENT-MP/PUBLIC/CE/ENTMIP-CE-DossiersPartages.doc)

### **EXERCICE 9 : S'abonner sur sa page d'accueil au flux des articles de la rubrique Conseil pédagogique**

- **En fait, c'est votre secrétariat qui met les articles en ligne et un des membres de l'équipe Projet\_ENT qui publie celui sur les propositions pour le projet ENT, mais vous souhaitez être informé au fur et à mesure.**
- **Ajouter sur votre page d'accueil, le flux sur le blog de la rubrique Espace Conseil pédagogique.**
	- Aller sur le blog de la rubrique Conseil pédagogique.
	- ◆ Dans la trousse cliquer sur ajouter ce flux à ma page d'accueil
	- Revenir sur votre page d'accueil pour en voir l'effet.
- **Exercice 10 : Recueillir les questions diverses que les enseignants souhaitent poser au conseil pédagogique.**
	- **Aller dans l'espace Conseils et Commissions > Espace Conseil pédagogique,**
	- **Ouvrir un nouveau sujet de forum permettant aux enseignants de poser des questions diverses qui seront traitées lors de la réunion et qui peuvent déjà être discutées dans le forum.**
	- **Les bonnes pratiques :**
		- ◆ Mettre un titre explicite
		- Demander à quelqu'un de mettre une première participation pour inciter les autres à faire de même.

**Préparer le CP : Informer avec** 

#### **EXERCICE 11 : Informer les membres du conseil pédagogique de la présence des documents sur le projet ENT Informer un petit nombre de personnes**

- **Envoyer un message électronique à l'ensemble des membres du conseil les informant de la présence du dossier partagé avec des documents sur les statistiques et du forum.**
- H

environnement numérique de travail

en Midi-Pyrénées

- Aller dans la messagerie > Ajouter destinataires choisir les membres via le carnet d'adresses de l'ENT.
- Ou aller dans l'annuaire > Chercher un groupe > Envoyer un message à tous les membres

### **EXERCICE 12 : Informer les enseignants de la présence du forum pour les questions diverses**

**Informer un grand nombre de personnes : Diffusion d'information.**

**Méthode 1 : Mettre un article dans le blog d'actualités de l'espace personnel leur demandant de consulter la rubrique Conseils et commissions > Conseil pédagogique, les invitant à prendre connaissance des documents sur les fournitures scolaires et à poser leurs questions avant le conseil pédagogique.**

**Méthode 2 : Envoyer un message à l'ensemble des enseignants Via l'ENT.**

 Aller sur « l 'espace des personnels » < Cliquer sur la trousse > Lien envoyer un message à une population. Choisir l'ensemble des enseignants de l'établissement.

**Les bonnes pratiques :**

- Mettre un titre explicite : Exemple : Message du proviseur Préparation du Conseil pédagogique.
- Signer votre message
- Indiquer dans le message à qui le message a été envoyé.

**l'ENT** 

environnement numérique de travail **n**ipl <sub>en</sub> Midi-Pyrénées

## **Flux sur les pages d'accueil**

 **Afficher automatiquement sur la page d'un usager un flux d'information venant des rubriques.**

**Flux Imposé (choix du comité de projet ENT)**

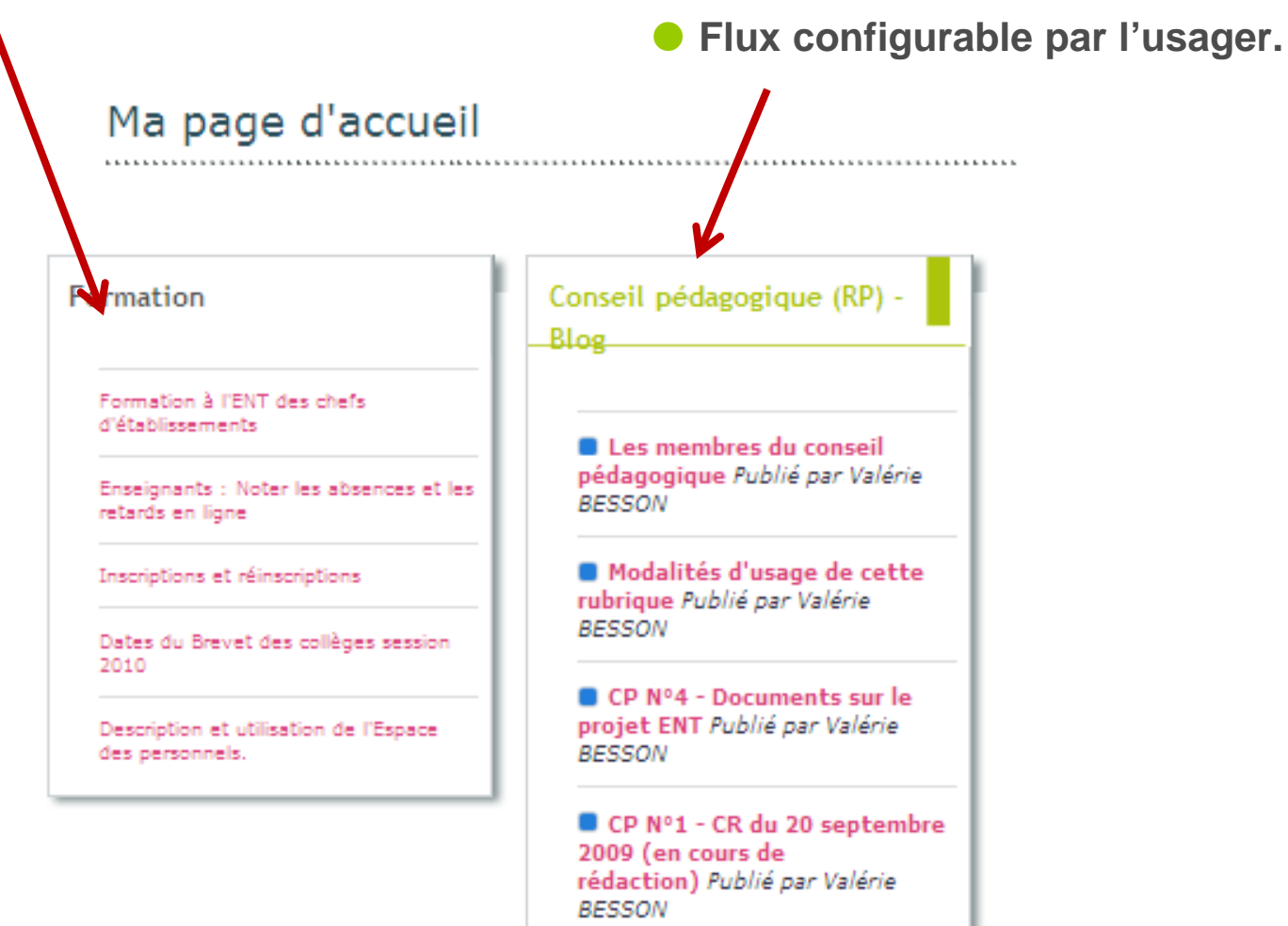

## **Synthèse: Rubrique =Espace**

#### **Rubrique est aussi un Espace de travail collaboratif**

**Rubrique Espace - Salle – Bureau … qui peut être fermée**

**Page accueil rubrique Panneau principal d'affichage de la salle situé à l'intérieur de la salle.**

**Blog Ensemble de Panneaux d'affichage –** Chaque catégorie du blog → Panneau. Chaque article peut être construit **avec des images, vidéos, texte, et des liens. Il peut aussi proposer des fichiers en téléchargement.** 

**Agenda : Affichage du calendrier .**

- **Dossiers partagés Ensemble d'armoires : un dossier partagé est une armoire comportant des fichiers : cette armoire est par défaut fermée à clé, et celui qui a mis l'armoire décide à qui il donne l'accés.**
- **Forum : Lieu de discussion d'une question (ou pour poser des questions) en temps différé.**
- **Chat : Lieu de discussion en temps réel**

**Quels sont les différents droits d'accès ?**

**Comment créer un espace ou le modifier ?**

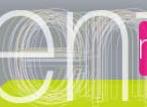

## *Typologie des droits d'une rubrique*

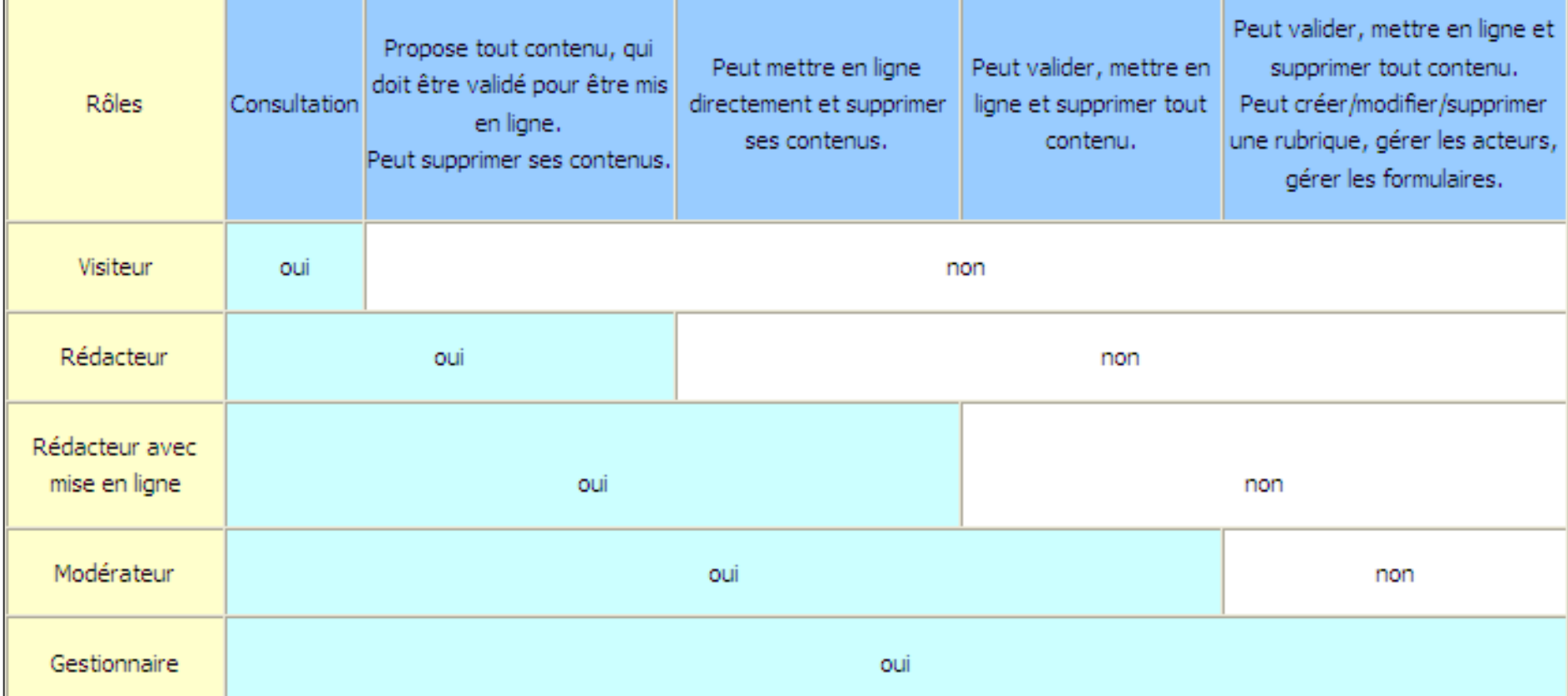

- Pour qu'une population puisse accéder à une rubrique qui n'est pas anonyme, elle doit avoir un rôle au moins égal à "Visiteur".
- Le modérateur et le gestionnaire d'un espace recevront chaque nuit un courriel récapitulatif des fiches à valider dans leur espace.
- **Tout usager qui publiera un article, créera un évènement ou ouvrira un forum et qui ouvrira des commentaires sous modération, sera le modérateur des commentaires de son contenu. Pour les commentaires d'un article ou d'un forum déposés par un tiers, les créateurs de l'article ou du forum recevront une notification par mail. Lors de la création d'un article ou d'un forum, les gestionnaires et les modérateurs recevront une notification par mail la nuit suivante.**
- **Pour les dossiers partagés, seul les gestionnaires peuvent créer des dossier et en moduler les accès, les modérateurs et les rédacteurs peuvent accéder ou ajuter des fichiers dans les dossiers partagés dans lesquels ils ont accès.**
- Un contenu désigne un article dans un blog, un événement dans l'agenda, un sujet ou une réponse à un forum, une séance de discussion en ligne, un fichier à joindre dans les documents partagés – et, dans les rubriques de classe, une <u>séance</u> du cahier de textes.

### *D- Créer un groupe d'usagers*

### **Ex- 13: Créer ou modifier les membres du Groupe Conseil pédagogique.**

- **Créer un groupe nommé groupe GF-Conseil-pédagogique- Votre nom.**
- **Mettre une description pour indiquer son rôle ou caractériser les membres.**
- **Ajouter comme gestionnaire du groupe Jean Patin (proviseur adjoint).**
- **Ajouter des membres dans le groupe**

environnement numérique de travail

en Midi-Pyrénées

### **Mode opératoire : Pour créer un groupe, vous devez utiliser l'annuaire :**

**Sélectionnez l'Annuaire parmi les icônes sur le bandeau en haut**

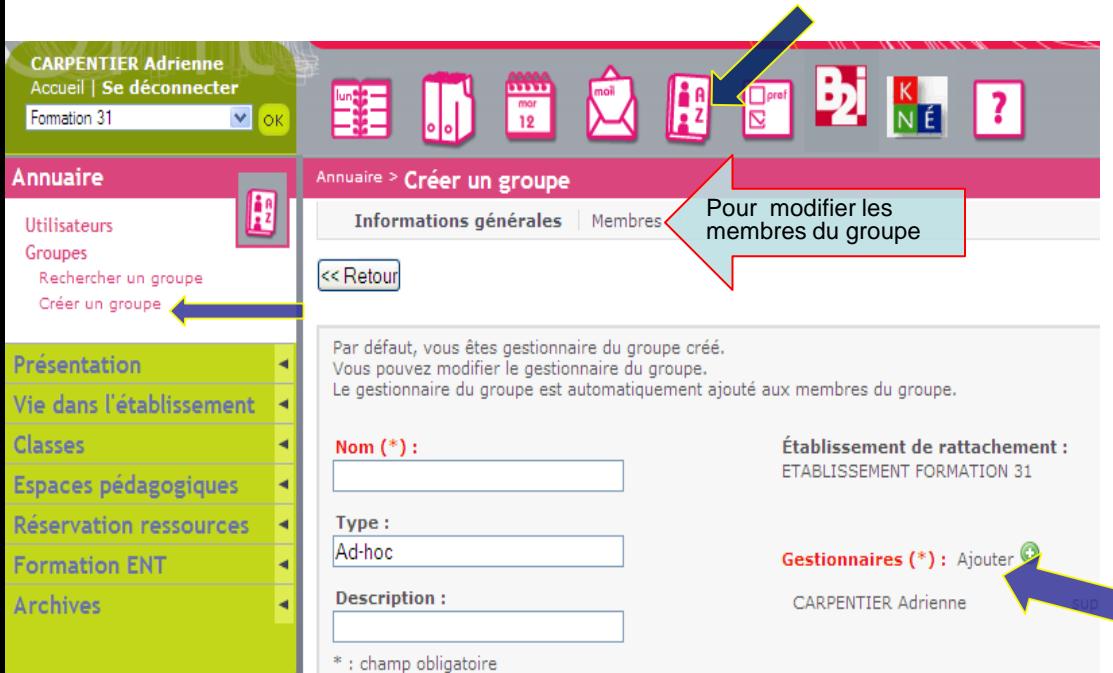

- Un menu **Annuaire** s'ouvre sur la gauche, cliquez alors sur **Groupes** pour dérouler le menu correspondant
	- cliquez sur **Créer un groupe**
- dans la f**enêtre** qui s'ouvre alors : **nommez** le groupe (pensez à utiliser un préfixe pour classer vos groupes plus facilement)

Mettez une **description succincte** (préciser soit son rôle, soit les caractéristiques de ses membres)

Vous êtes automatiquement le **gestionnaire**. Vous avez la possibilité **d'Ajouter des gestionnaires** (c'est à dire des personnes qui pourront aussi gérer les membres du groupe)

#### **Mode opératoire : Modifier les membres d'un groupe.**

- **Pour ajouter ou supprimer des membres :**
	- ◆ Menu Annuaire > Groupe > Choisir le groupe : Afficher le groupe > Cliquer sur l'onglet **Membres**.
	- Une nouvelle fenêtre apparaît avec la liste des membres du groupe.

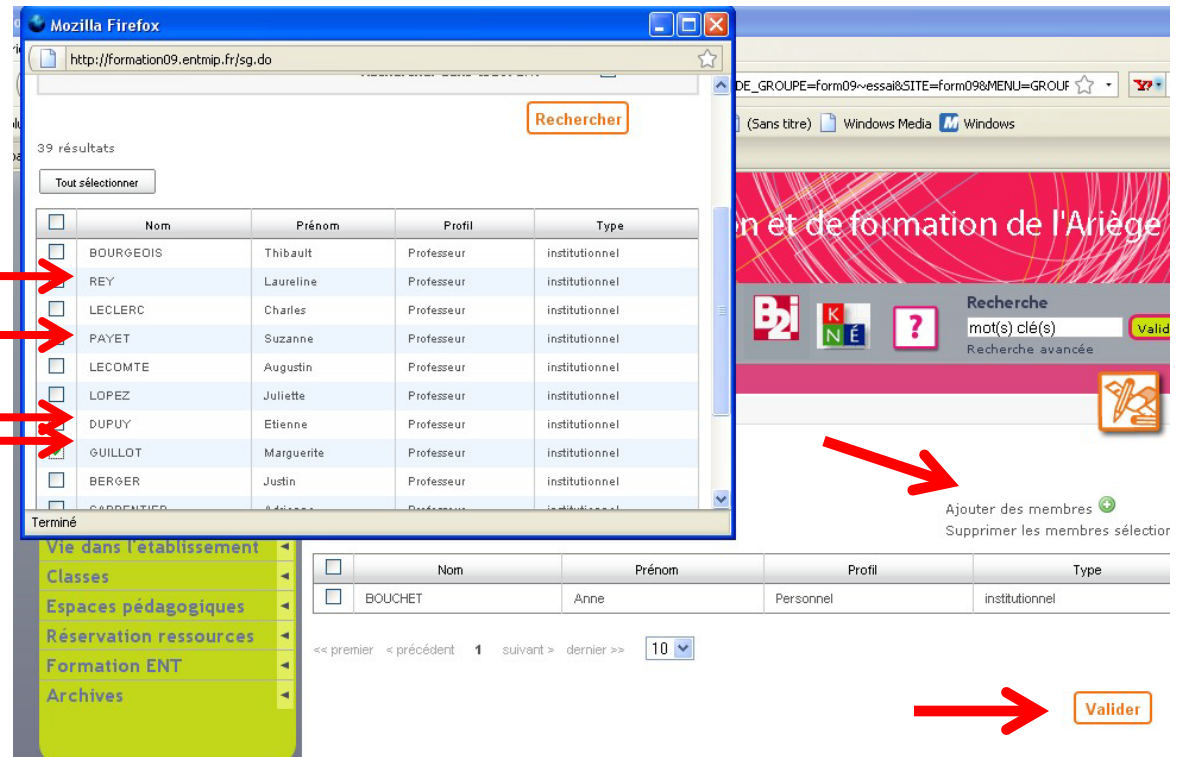

- **Pour ajouter des membres :** Cliquer «sur Ajouter des membres »
- **Une fenêtre de recherche s'ouvre. Pour sélectionner des membres, vous pouvez :** • taper une partie du nom
	- ou le(s) sélectionner dans un groupe existant avec un profil donné.
	- ou le sélectionner dans tout l'ENT
- **Valider la recherche de membres.**
	- Sélectionner les membres souhaités
	- Cliquer ensuite sur Ajouter

#### **N'OUBLIEZ pas de VALIDER**

#### **Pour aller plus loin**

- Vous pouvez donner à ce groupe d'usagers un rôle particulier sur un espace (rubrique) existant, en allant modifier **dans la rubrique les droits d'accès (Trousse : Modifier la rubrique > Onglet Accès) .**
- En savoir plus sur les groupes d'usagers et les cas où on a besoin de créer un groupe > Voir la formation en ligne.

environnement numérique de travail **n**ipl <sub>en</sub> Midi-Pyrénées

Recherche

### *Configurer les droits d'accès à la rubrique*

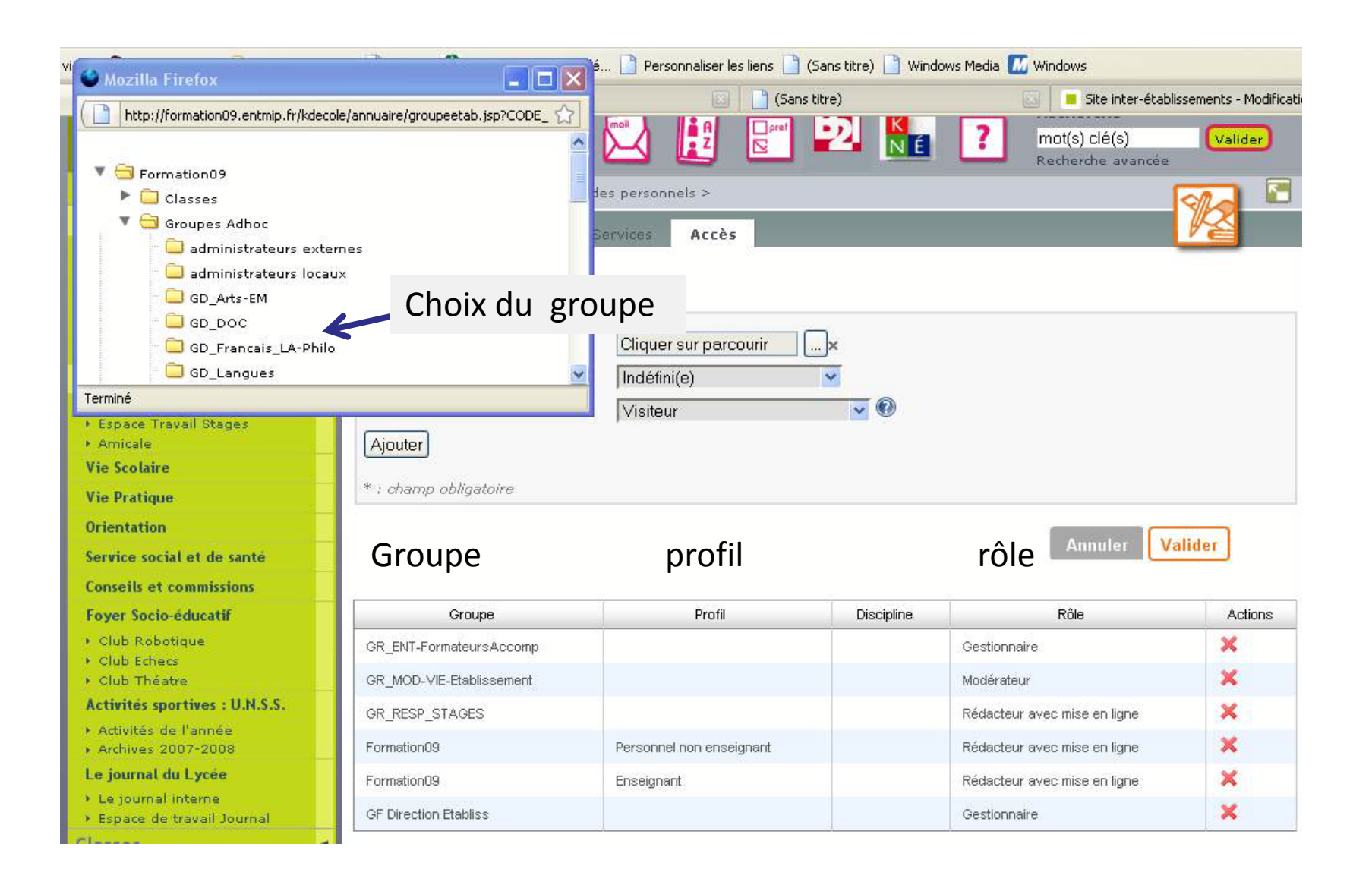

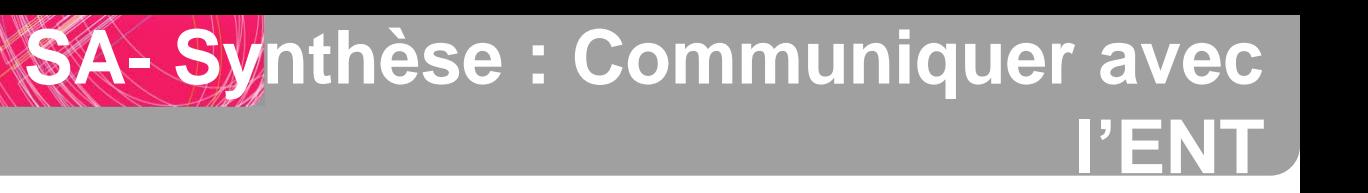

#### **Ajouter un article dans une rubrique : Les points clés.**

- **Choisir la rubrique (la rubrique doit avoir été prévue lors de l'organisation de l'ENT)**
- Soigner le titre  $\rightarrow$  primordial pour la recherche et le référencement.
- **Choisir une catégorie important pour le classement sur le site Web - simplifie la structuration de l'ENT cela doit avoir été prévu lors de l'organisation de l'ENT)**
- **Mettre un texte comportant l'information à afficher**
- **Ajouter un ou plusieurs fichiers pour compléter l'information**
- **Les bonnes pratiques :**
	- Mettre l'information importante dans l'article lui-même et non pas dans le fichier joint surtout si le fichier ne comporte que quelques lignes .
	- Toujours mettre un texte même court dans un article pour décrire les fichiers joints (donner un résumé).
	- Utiliser la fonction « liste d'objets » pour faire un lien sur un autre article . Ne pas « copier coller le lien » car celui-ci devient invalide dés que le titre de l'article est modifié. S'il s'agit d'une autre rubrique, il vaut mieux faire un lien sur la page d'accueil de la rubrique.
	- Ne pas mettre une adresse mail en clair dans un article en accès public (remplacer @ par [at] ou utiliser un formulaire voir les articles « Nous envoyer un message »).

#### **En savoir plus >> Voir la formation en ligne**

- ◆ Faire un lien sur un article de la rubrique.
- **Rendre les sites plus accessibles** : Eviter les lettres capitales, le texte en italique, le soulignement,..Eviter les liens de type « cliquer ici » : quelques conseils sur l'ergonomie de la rédaction.

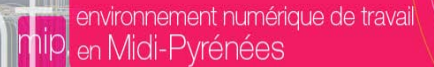

**Réduction du temps de gestion des messages électroniques.**

- **Informations centralisées en un seul point et classées.**
	- **Les enseignants ont moins de courriels avec des fichiers attachés à gérer et d'éventuelles versions successives…**
	- **Evite que chaque usager réalise un travail de stockage et d'organisation des informations.**
	- **Evite de renvoyer des messages et d'apporter de la confusion chez les destinataires dans le cas d'erreur sur le fichier envoyé.**
- **Informations et documents à disposition de tous,** sans pour autant les surcharger de mails et donc noyer la communication. Seuls ceux qui doivent traiter l'information seront informés par courriel**.**
- **Synthèse des questions posées et ou des avis des enseignants plus facile à réaliser.**
- **L'usage des formulaires permet de simplifier la gestion et la synthèse des informations.**

**Il est impératif d'alimenter l'ENT pour réduire les courriels.**

## **Synthèse : Envoyer un courriel avec l'ENT**

#### **Avec la « boite à outils » d'un espace :**  Envoi d'un message à une population  $\rightarrow$  Diffusion

- **Pour une diffusion facile de l'information à un grand nombre de personnes. L'ENT gère l'envoi en nombre (pas de limitation anti SPAM)**
- **Respect de la confidentialité de la liste des destinataires.**
- **Mais, il faut être gestionnaire ou modérateur de l'espace.**
- **Pas de réponse attendue**

#### **Avec l'annuaire**

- **Pour des groupes d'usagers\*\*\*.**
- **Pour retrouver facilement un usager par une recherche sur le nom.**
- **Limitation à 50 destinataires maximum (limitation Anti spams).**
	- $\rightarrow$  pour des « discussions »

#### **Avec la messagerie**

- **Pour une partie des personnes faisant partie d'un groupe,**
- **Pour des usagers ou des groupes d'adresses (définis à titre personnel) dans son carnet d'adresses personnel.**
	- ◆ Pour des « discussions »
- **Pour des groupes d'usagers\*\*\*.**

Aller plus loin : Tableau de synthèse global : Comparatif des outils de communication de l'ENT \*\*\*. Uniquement pour des groupes adhoc d'usagers dont on est membre dans le cas des parents, élèves qui ont des droits réduits

## **SB-Organiser et Structurer l'ENT**

**Se simplifier la mise en ligne et Ne PAS multiplier les articles.**

#### **Penser à REPRENDRE un article mis en ligne pour le compléter, lui ajouter un autre fichier:**

- Exemple : Les notes de services Procédures pour les sorties scolaires.
- Exemple : Les menus de la cantine.

#### **Ne pas multiplier les rubriques Plus lourd pour l'internaute.**

- Normes « ergonomiques » : 7 items à un niveau donné pas plus de 3 niveaux de profondeur.
- Prévoir la création de catégories dans les rubriques. Une rubrique est créée seulement si les catégories ne suffisent pas pour le classement pour des raisons de droits d'accès..
- Demander l'affichage automatiquement sur les pages d'accueil des rubriques la liste de tout ou partie des contenus de la rubrique.
- Ne pas créer beaucoup de rubriques au début. Par la suite, suivant le nombre de publications, réorganiser les catégories, puis faire évoluer la structure.

#### **Simplifier la « maintenance » : Mettre les informations qui ont une « durée de vie courte » dans une rubrique spécifique.**

- Evite de laisser des informations des années précédentes qui n'ont plus lieu d'être.
- Permet de réaliser un « archivage de la rubrique » gardant ainsi la mémoire de l'année, mais permettant de reprendre un article pour le modifier

#### **Eviter de maintenir (dupliquer) une information à 2 endroits,**

- → Utilisation de de liens « dynamiques » Exemple : Faites reprendre dans une rubrique interne la liste d'articles publiés dans une rubrique externe .
- Ouvrir la rubrique en début d'année lorsque les comptes ne sont pas encore distribués.

## **Création de groupes adhoc: Synthèse**

#### **A retenir : Les bonnes pratiques sur les Groupes adhoc**

- **Groupes adhoc prévoir les principaux groupes de base utiles et pérennes pour l'ENT : définir des noms avec un préfixe pour mieux les identifier et les classer.**
- **Définir dans un tableau les gestionnaires de ces groupes et s'assurer en début d'année qu'ils sont mis à jour.**
- **Créer des groupes pour permettre de disposer de « listes de diffusion » communes à divers personnels de l'établissement.**

#### **Avantages**

- **Cette opération est réalisée une fois et profite à tous.**
- **La charge peut être répartie sur plusieurs personnes**
- **Evite que chaque secrétariat, enseignant, ne soit tenu de le réaliser sur son poste de travail cette mise à jour.**
- **Ne pas créer de groupes si une combinaison classes/ Profil / discipline est disponible.**
	- Exemple tous les enseignants de EPS) Enseignants de Français de la classe de  $2^{nde}$  7.
	- Vérifier cependant que toutes les personnes concernées sont incluses dans le cas de disciplines proches (exemple Sciences Physique, Physique Chimie,)
- **Préférer la mise à jour des groupes classes dans les bases de données plutôt que de demander aux enseignants de gérer des groupes adhoc pour cela.**
- **Ne pas créer de groupes d'usagers s'il s'agit juste de limiter l'accès à des fichiers > un dossier partagé dans une rubrique peut être judicieusement utilisé pour cela.**
- **Ne pas créer de groupes pour systématiquement contraindre des droits dans l'ENT. Préférez partager l'information et faire confiance aux personnels sur la publication.**

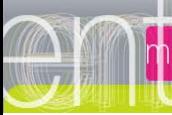

## Structurer l'ENT: Exemple de **Groupes de bases**

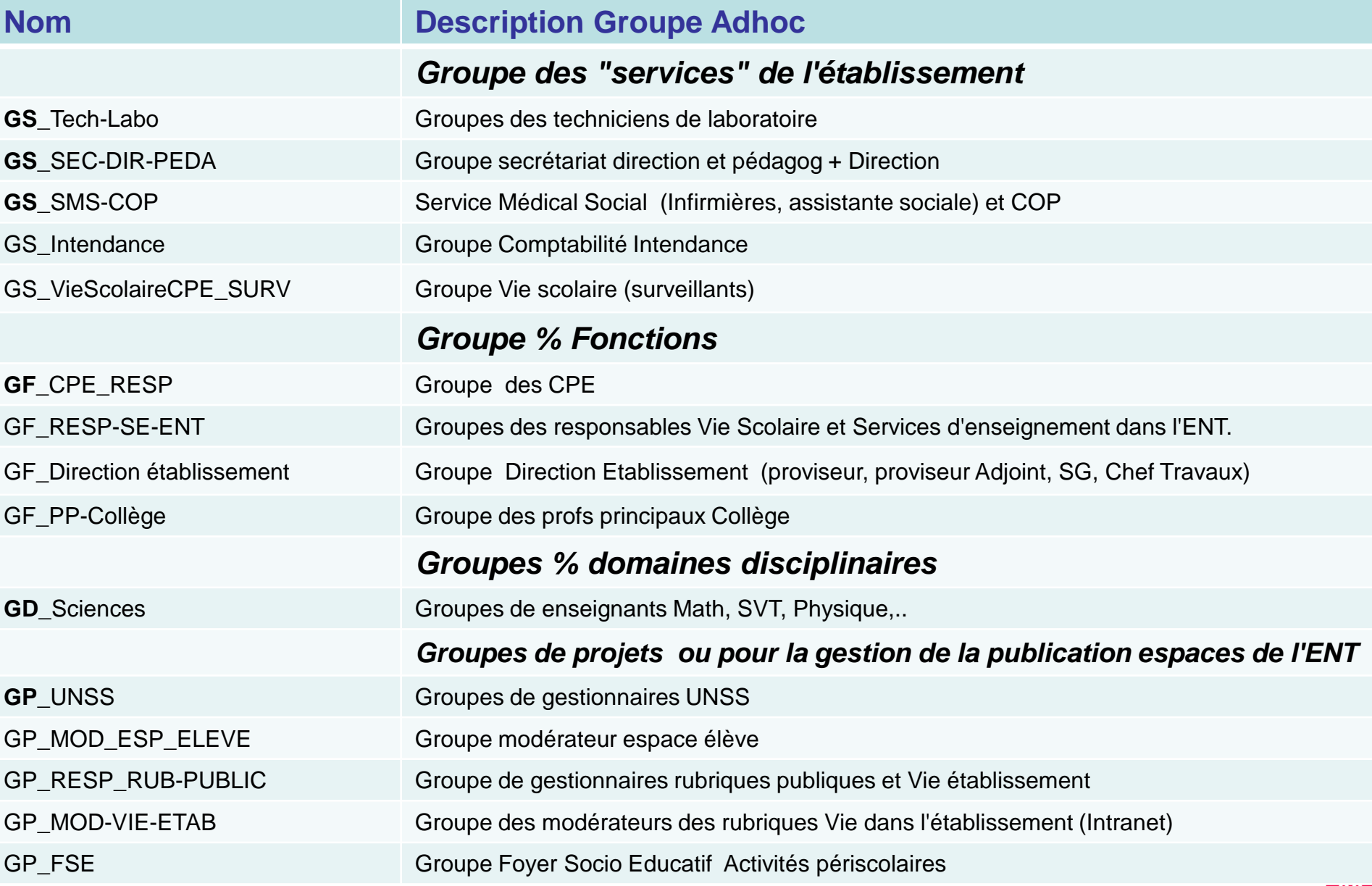

## **Structurer l'ENT 1/3**

### **Pilotage de la structuration de l'ENT avec l'aide du Groupe Projet .**

### **Groupes**

environnement numérique de travail

en Midi-Pyrénées

- **Création des groupes de base de l'ENT pérennes avec règles de nommage pour les classer facilement**
- **Création d'un tableau récapitulatif de ces groupes et des personnes chargées de leur mise à jour chaque année.**
- **S'assurer que les personnels pourront utiliser ces groupes d'usagers pour donner des droits ou envoyer un message.**

#### **Organisation des rubriques.**

- **Création d'un tableau de synthèse des rubriques principales de l'ENT de leur rôle, et des catégories d'articles.**
- **S'assurer du maintien et de la mise à jour d'un nombre restreint de rubriques,**
- **Partir d'un modèle simple, privilégiant l'usage des catégories et l'implication de plusieurs contributeurs. Puis faire évoluer les rubriques et/ou en cas de besoin les ouvrir temporairement à tout public.**
- **Impliquer les secrétariats dans ce mode de communication.**
- **Penser aux problématiques d'archivage dans l'organisation des rubriques. (voir Exemple UNSS).**

### **Des outils et des conseils sont proposés dans le module de formation en ligne mis à disposition des établissements.**

(contacter les Formateurs Accompagnateurs ).

 $\bullet$ 

environnement numérique de travail

en Midi-Pyrénées

- **Des outils mis à disposition pour aider à la structuration de l'ENT. Rubrique et Diaporama spécifiques sur la structuration de l'ENT.**
- **Des exemples et des outils sont mis à disposition pour aider les collègues à structurer l'usage des rubrique « classes », espaces pédagogiques ou des projets de publication avec des études de cas .**
	- ◆ Fiche Type et [Exemple](http://but.univ-toulouse.fr/pub/docs/group-iufm-FOAD-ENT-MP/PUBLIC/EtudeCasSEGPA.doc) SEGPA
- **La plateforme de formation en ligne et ENT de formation enrichies régulièrement .**

**[En](http://www.entmip.fr/formation/) [savoir](http://www.entmip.fr/formation/) [plus](http://www.entmip.fr/formation/) [>](http://www.entmip.fr/formation/) [Site](http://www.entmip.fr/formation/) [Inter](http://www.entmip.fr/formation/) [–Etablissement](http://www.entmip.fr/formation/) [>](http://www.entmip.fr/formation/) [Formation](http://www.entmip.fr/formation/) [ENT](http://www.entmip.fr/formation/)**

**[Voir](http://www.entmip.fr/formation/le-plan-du-parcours-de-formation-a-l-ent-5320.htm) [le](http://www.entmip.fr/formation/le-plan-du-parcours-de-formation-a-l-ent-5320.htm) [plan](http://www.entmip.fr/formation/le-plan-du-parcours-de-formation-a-l-ent-5320.htm) [de](http://www.entmip.fr/formation/le-plan-du-parcours-de-formation-a-l-ent-5320.htm) [la](http://www.entmip.fr/formation/le-plan-du-parcours-de-formation-a-l-ent-5320.htm) [formation](http://www.entmip.fr/formation/le-plan-du-parcours-de-formation-a-l-ent-5320.htm) [>](http://www.entmip.fr/formation/le-plan-du-parcours-de-formation-a-l-ent-5320.htm) [Site](http://www.entmip.fr/formation/le-plan-du-parcours-de-formation-a-l-ent-5320.htm) [Inter](http://www.entmip.fr/formation/le-plan-du-parcours-de-formation-a-l-ent-5320.htm) [–Etablissement](http://www.entmip.fr/formation/le-plan-du-parcours-de-formation-a-l-ent-5320.htm) [>](http://www.entmip.fr/formation/le-plan-du-parcours-de-formation-a-l-ent-5320.htm) [Formation](http://www.entmip.fr/formation/le-plan-du-parcours-de-formation-a-l-ent-5320.htm) [ENT](http://www.entmip.fr/formation/le-plan-du-parcours-de-formation-a-l-ent-5320.htm)**

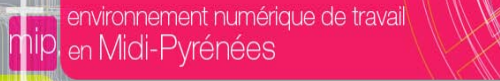

#### **Structure de l'ENT. Exemple d'aide à l'organisation.**

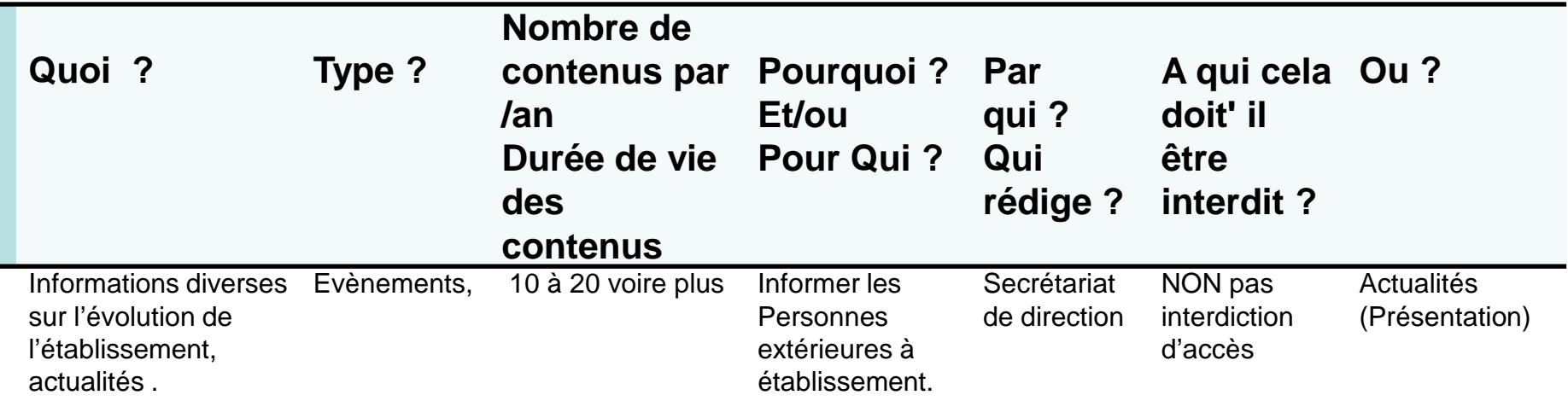

**En savoir plus >sur le site de formation Pairformance Les principes [d'organisation](http://ac-toulouse.pairformance.education.fr/course/view.php?id=44&page=693) des rubriques Organiser l'espace de publication du site de [l'établissement](http://ac-toulouse.pairformance.education.fr/course/view.php?id=44&page=699) Les bonnes [pratiques](http://ac-toulouse.pairformance.education.fr/course/view.php?id=44&page=701)**

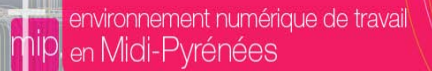

# **Fin de l'atelier 1**

# **Pour la suite ….**

# **- Le cahier de texte et les outils de gestion des services d'enseignement.**

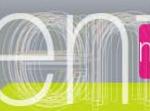

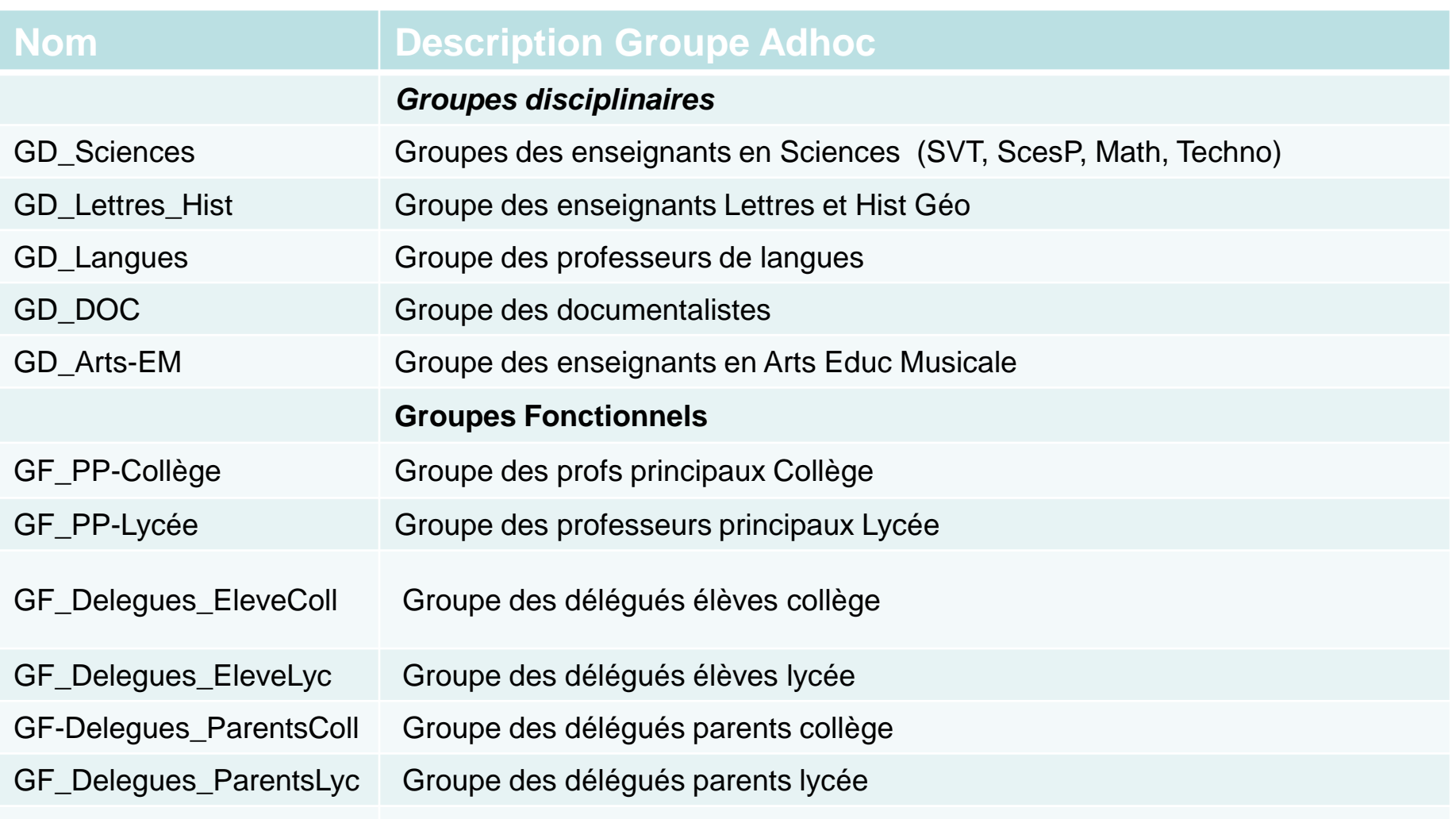